# Konfigurieren der Network Address Translation (NAT)-Einstellungen auf dem Multiplattform-Telefon der Cisco IP-Telefone der Serie 7800 oder 8800  $\overline{\phantom{a}}$

## Ziel

Das Network Address Translation (NAT)-Protokoll wird zur Übersetzung von IP-Adressen verwendet. Es konvertiert eine private Adresse in eine öffentliche Adresse und umgekehrt. Wenn NAT auf dem Multiplattform-Telefon der Cisco IP-Telefone der Serie 7800 oder 8800 aktiviert ist, können extern zugeordnete IP-Adressen und SIP- oder RTP-Ports (Session Initiation Protocol) für SIP-Nachrichten verwendet werden.

Die Konfiguration der NAT-Zuordnung auf dem Telefon ist nützlich, um die Interoperabilität mit dem Service Provider sicherzustellen.

In diesem Artikel erfahren Sie, wie Sie die NAT-Einstellungen für Erweiterungen auf den Multiplattform-Telefonen der Cisco IP-Telefone der Serie 7800 oder 8800 konfigurieren.

#### Anwendbare Geräte

- Serie 7800
- Serie 8800

## **Softwareversion**

● 11,0

## Konfigurieren der NAT auf dem Telefon

Schritt 1: Rufen Sie das webbasierte Dienstprogramm Ihres IP-Telefons auf, und wählen Sie Admin Login > advanced aus.

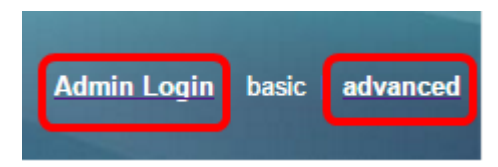

#### Schritt 2: Klicken Sie auf Voice > Ext1.

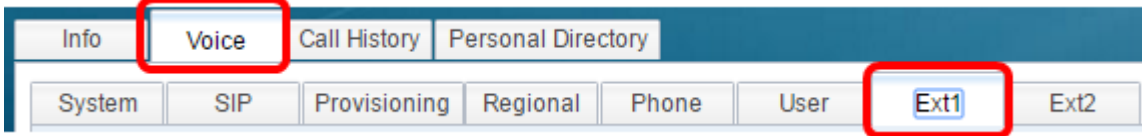

Schritt 3: Wählen Sie unter NAT Settings (NAT-Einstellungen) im Dropdown-Menü NAT Mapping Enable 1 (NAT-Zuordnung aktivieren 1) die Option Yes (Ja) aus.

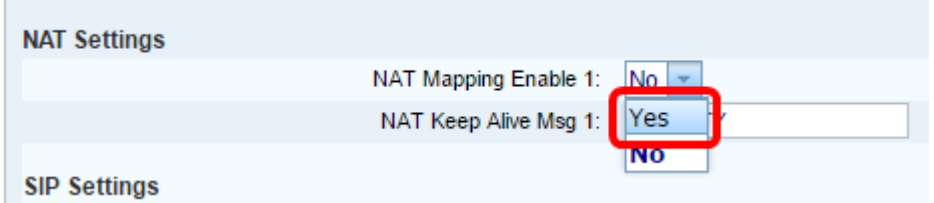

Schritt 4: Wählen Sie Yes (Ja) aus der Dropdown-Liste NAT Keep Alive Enable 1 (NAT Keep Alive aktivieren) aus.

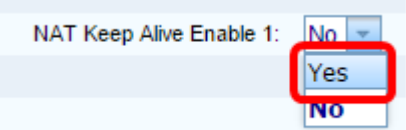

Schritt 5: Geben Sie im Feld Meldung bei laufender Verbindung die Meldung "Keep Alive" (Verbindung beibehalten) ein. Diese Nachricht wird regelmäßig gesendet, um die NAT-Zuordnung beizubehalten. Wenn der Wert "\$NOTIFY" lautet, wird eine Benachrichtigungsmeldung gesendet. Wenn der Wert "\$REGISTER" lautet, wird eine Registrierungsnachricht ohne Kontakt gesendet. Der Standardwert ist "\$NOTIFY".

Hinweis: In diesem Beispiel wird \$REGISTER verwendet.

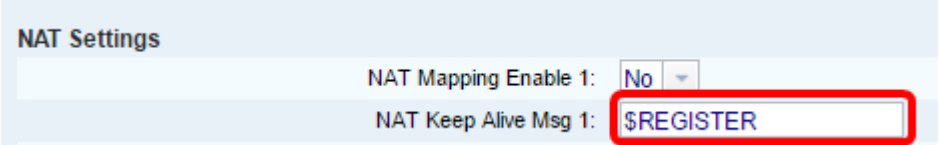

Schritt 6: Klicken Sie auf Alle Änderungen übernehmen.

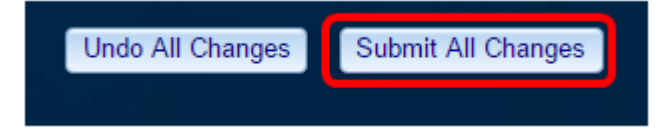

Sie sollten jetzt die NAT-Zuordnung auf Ihrem Telefon erfolgreich konfiguriert haben.